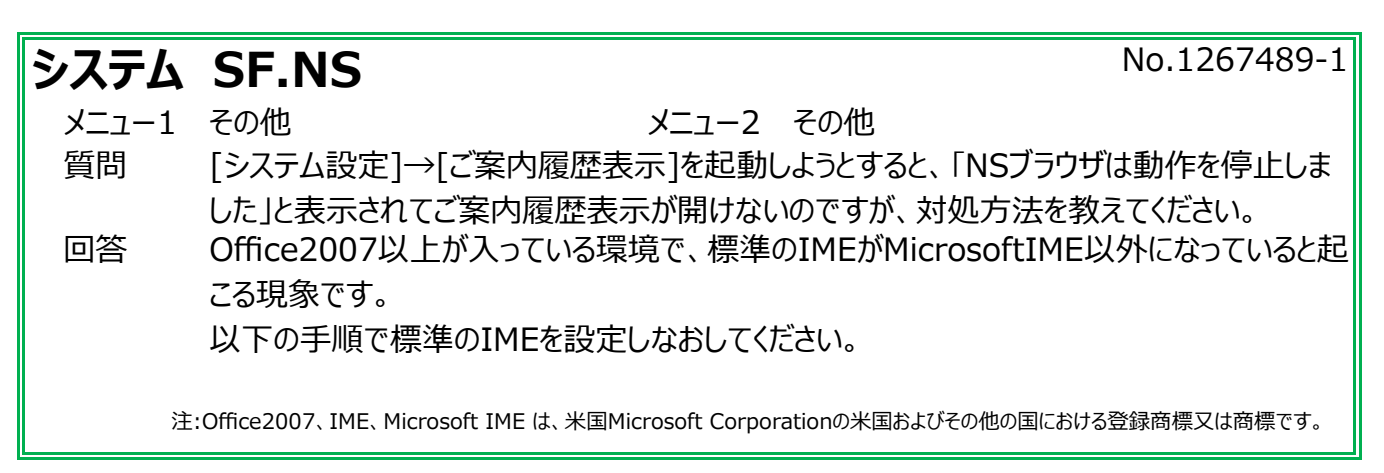

① [スタート]→[コントロールパネル]→[時計・言語および地域]→[地域と言語]を開きます。(図①-1)

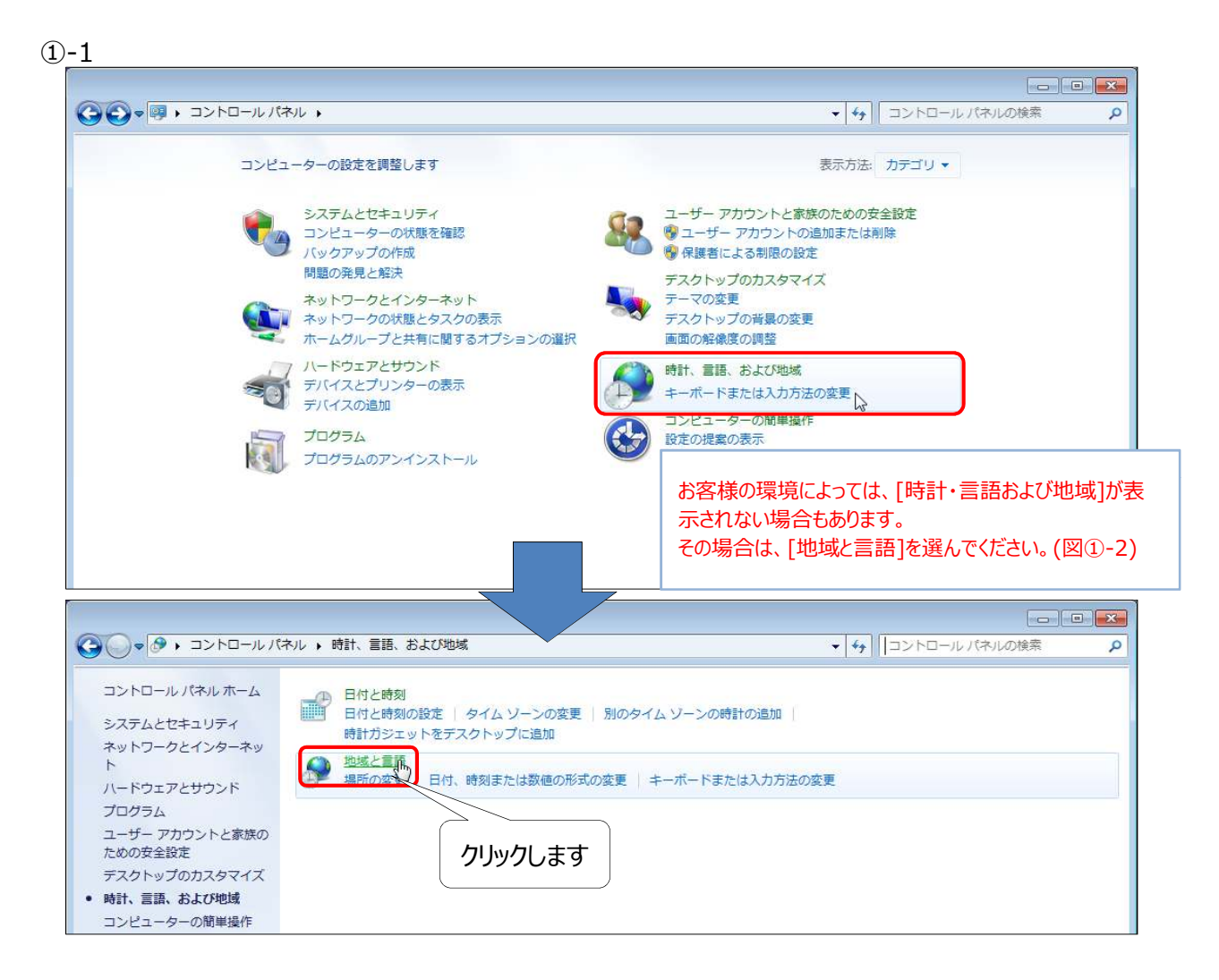

①-2

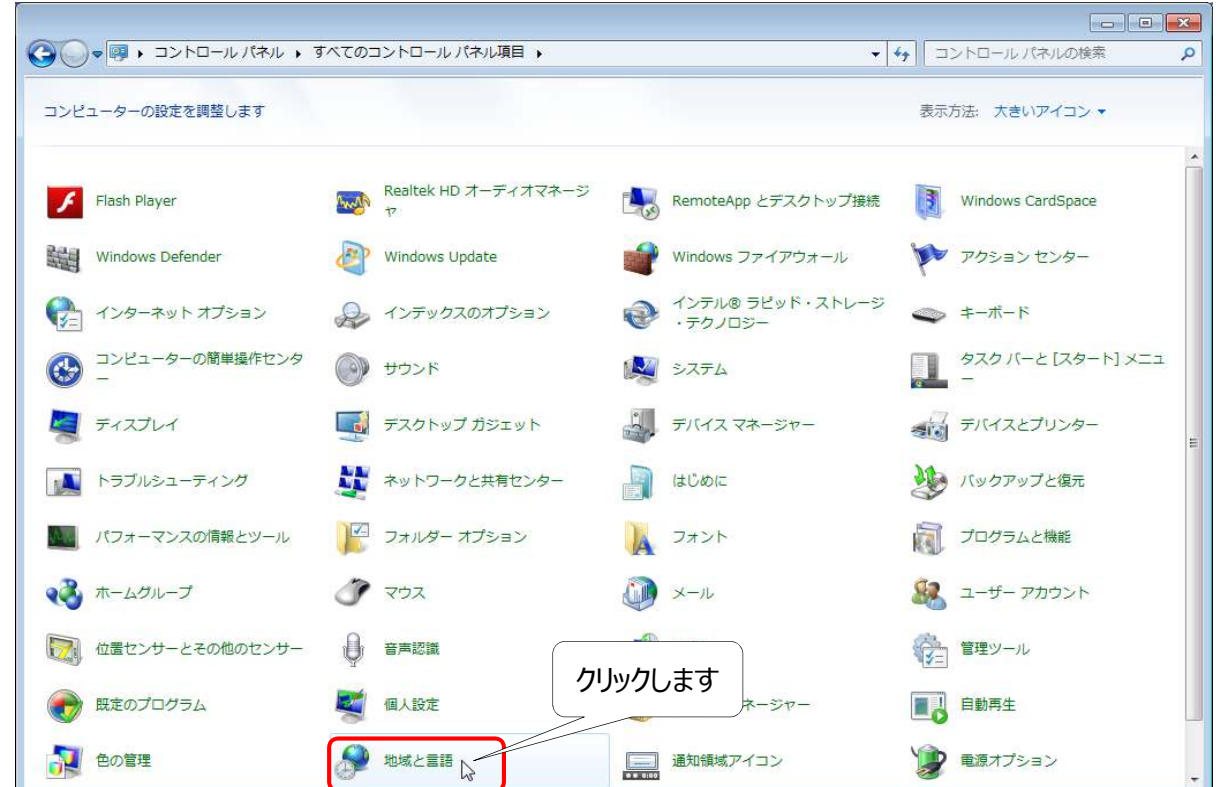

② [キーボードと言語]タブをクリックし、[キーボードの変更]をクリックします。

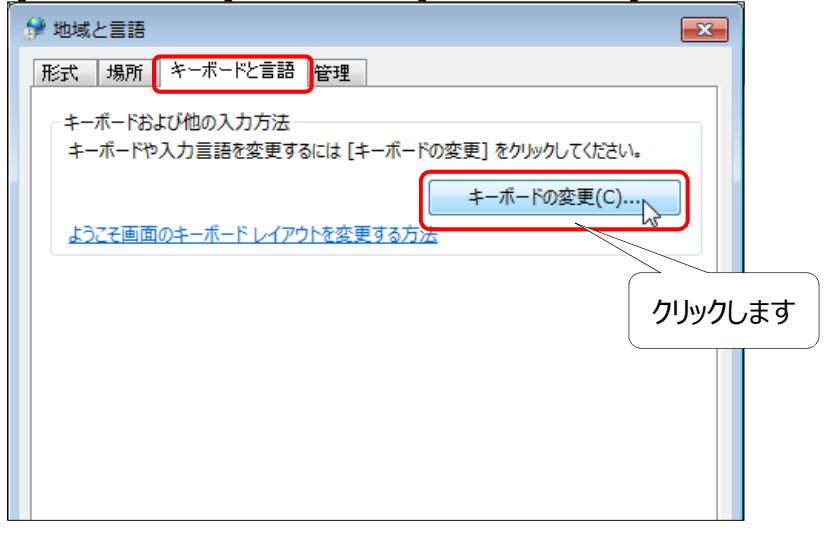

③ [インストールされているサービス]の中に、「Microsoft IME]が表示されていない場合は、[追加]をクリックします。 ※ 表示されている場合は、⑤に進みます。

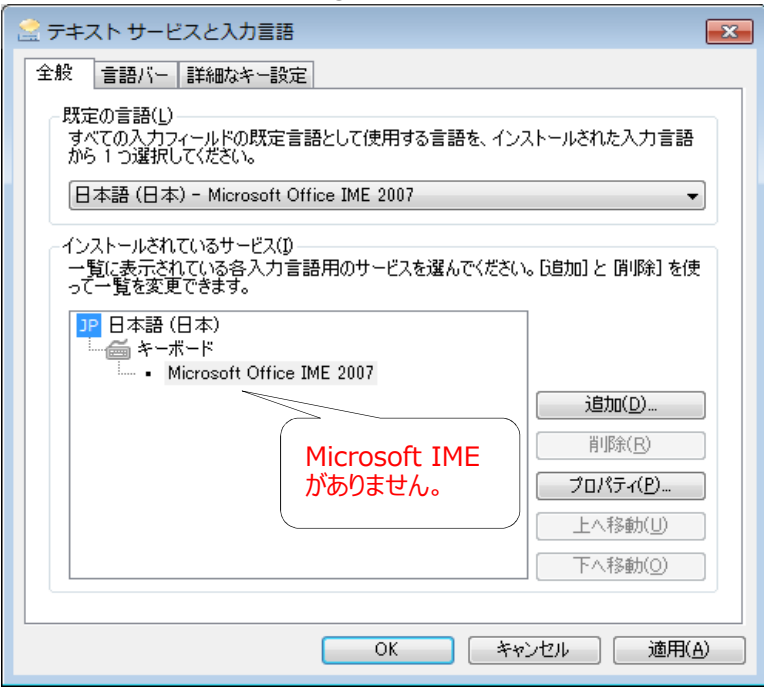

④ 選択欄をスクロールさせ、[日本語(日本)]内の[キーボード]-[Microsoft IME]にチェックを入れて[OK]を クリックしてください。

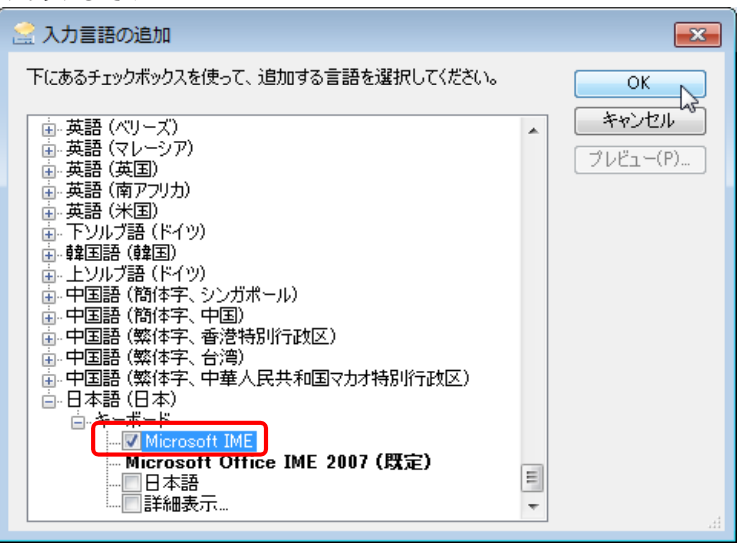

⑤ [規定の言語]の右側の▼をクリックして、[日本語(日本) - Microsoft IME]を選択し、[OK]をクリックします。

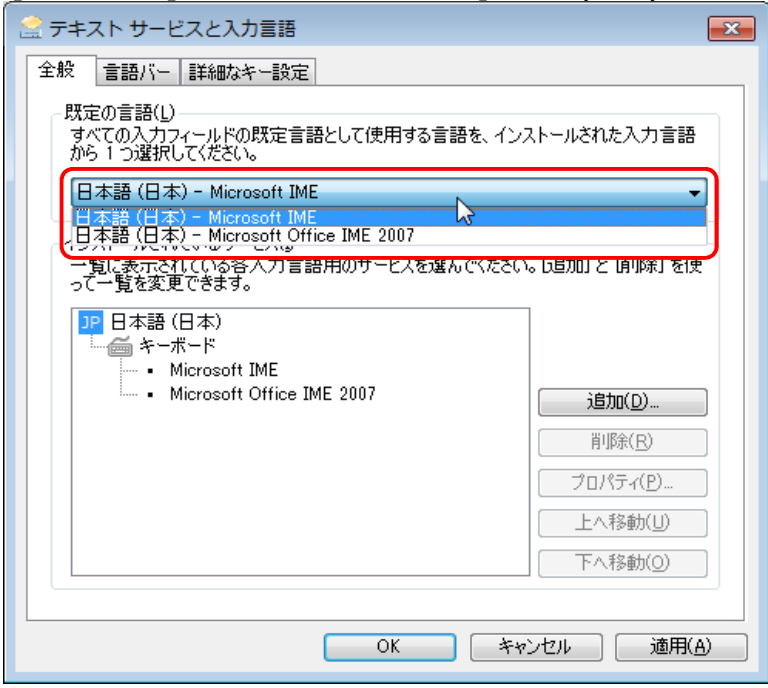

⑥ [OK]をクリックして[地域と言語]を閉じます。

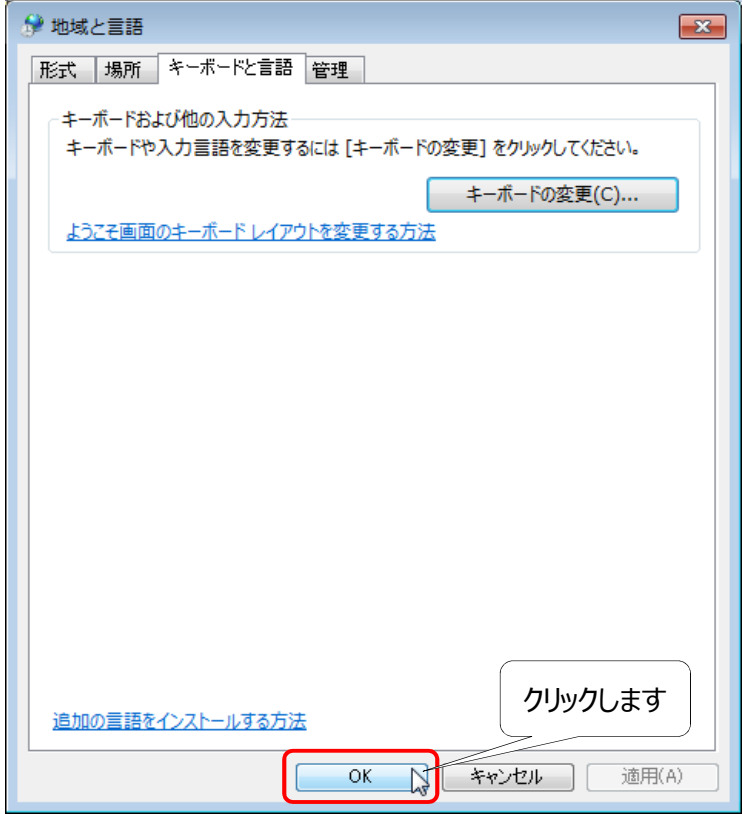